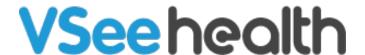

Knowledgebase > VSee Clinic for Patients > VSee Clinic Mobile (iOS and Android) - How to Schedule Appointment with your Provider?

## VSee Clinic Mobile (iOS and Android) - How to Schedule Appointment with your Provider?

Demi - 2023-07-17 - VSee Clinic for Patients

VSee Clinic Mobile (iOS and Android) - How to Schedule Appointment with your Provider? Article Title

VSee Clinic Mobile app allows patients to schedule their appointment based on the open slots that the clinic has set. It will be easy for first-timers since they just have to hit the "Schedule Appointment" button and be able to schedule one, but not for patients who already have their specific providers. So, below are the steps on how to do it. Summary

For technical requirements and compatible devices and OS, please click this *link*.

## Resolution

- 1. Log in to VSee Clinic Mobile.
  2. Tap "Providers" and it will show the list of the providers in the clinic. Patients can select their provider to start booking their appointment.

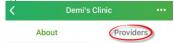

## **VSee Clinic**

## Demi's Clinic

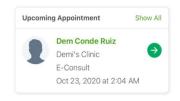

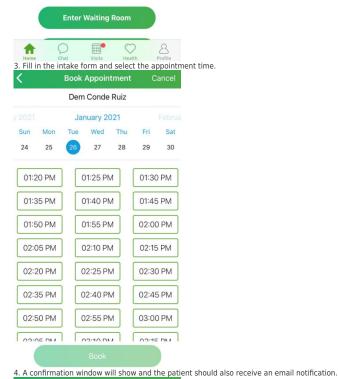

Your appointment is confirmed on Tue, 26 Jan 2021 at 1:25 PM.

Appointment confirmation will be sent to your email in a few minutes.

| Cause                     | Since the "Schedule Appointment" button is shown in the homepage, patients who already have specific providers are more likely to click it to book theirs and ending up having a schedule with a different provider. The button will allow patients to schedule their appointments with providers who are available at that specific time. |
|---------------------------|----------------------------------------------------------------------------------------------------|
| Additional<br>Information | In case this happens, they can always cancel the appointment so they can schedule the correct one. You may click this <u>link</u> to see steps on how to cancel the visit.                                                                                                    |

Tags appointment